# Access the Supplier Portal

JGSM-03-A

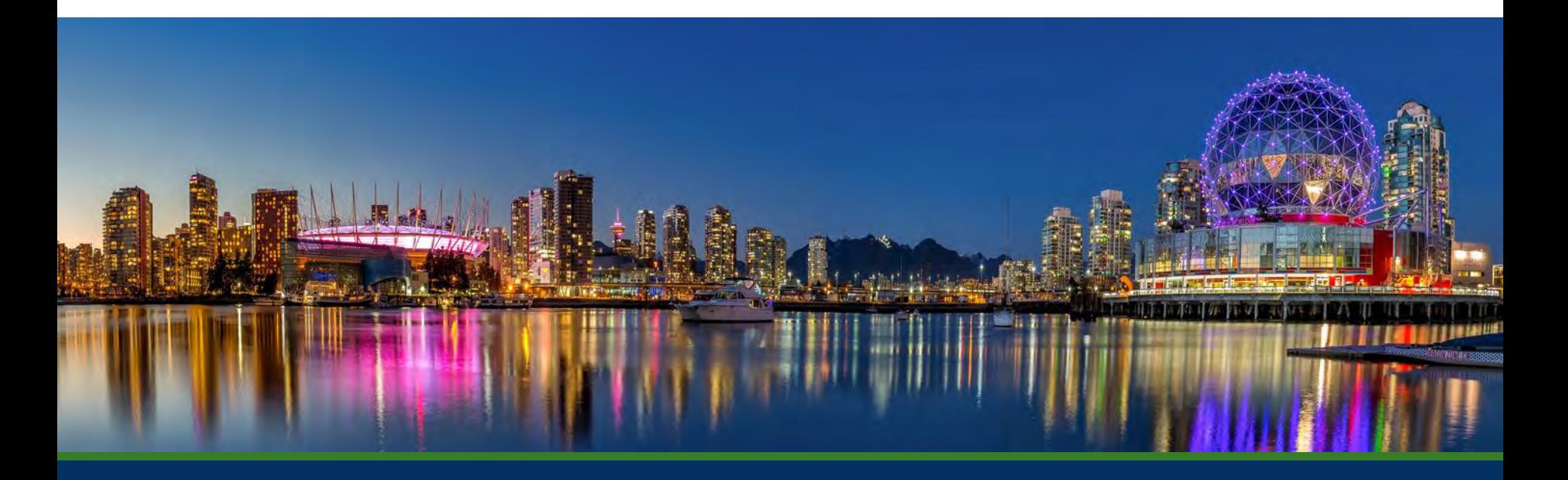

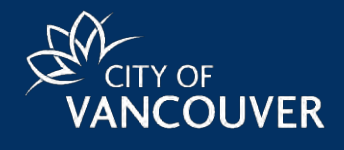

# Access the Supplier Portal

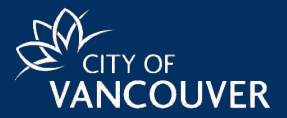

### **There are three ways to access the COV (City of Vancouver) Supplier Portal.**

#### **From City of Vancouver website**

City of Vancouver's official government [website](https://vancouver.ca/doing-business/selling-to-and-buying-from-the-city.aspx) will have a link to the Supplier Portal.

Suppliers interested in doing business with City of Vancouver can log in/register from the portal link.

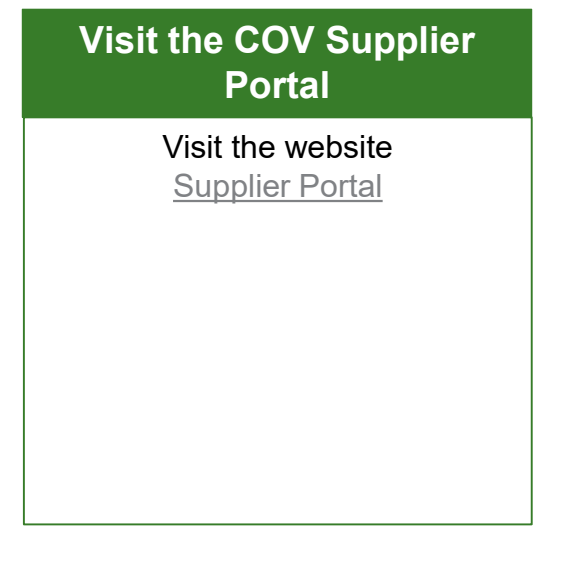

#### **City of Vancouver invites supplier to register**

An invitation from City of Vancouver to existing suppliers who have an account set up in the Supplier Portal, or an invitation to participate in a sourcing event.

Invited suppliers will receive an email that includes instructions and a link to the Supplier Portal.

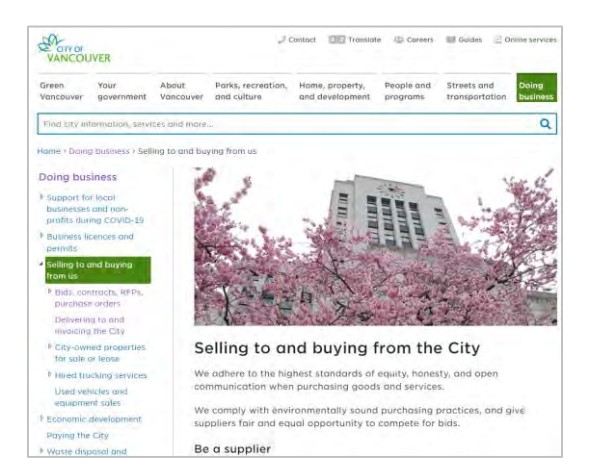

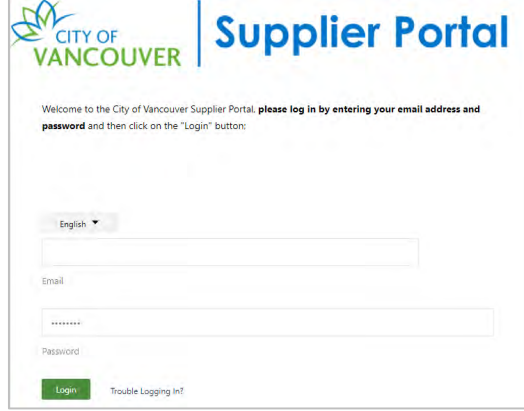

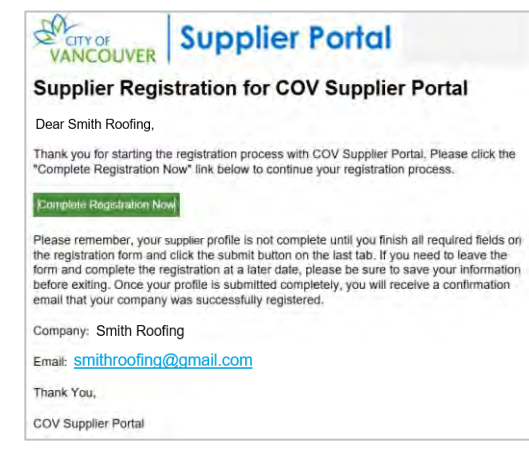

# Login or Create an Account

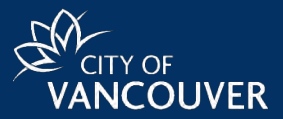

**From the COV Supplier Portal welcome page, follow the steps below to log in or create an account:**

### **Login**

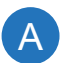

• Enter the email address and password that is associated to the account and Select the **Login** button

#### **Create an Account**

If an account is not set up. Follow these next steps*.*

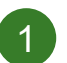

• Select the **Create Account** button.

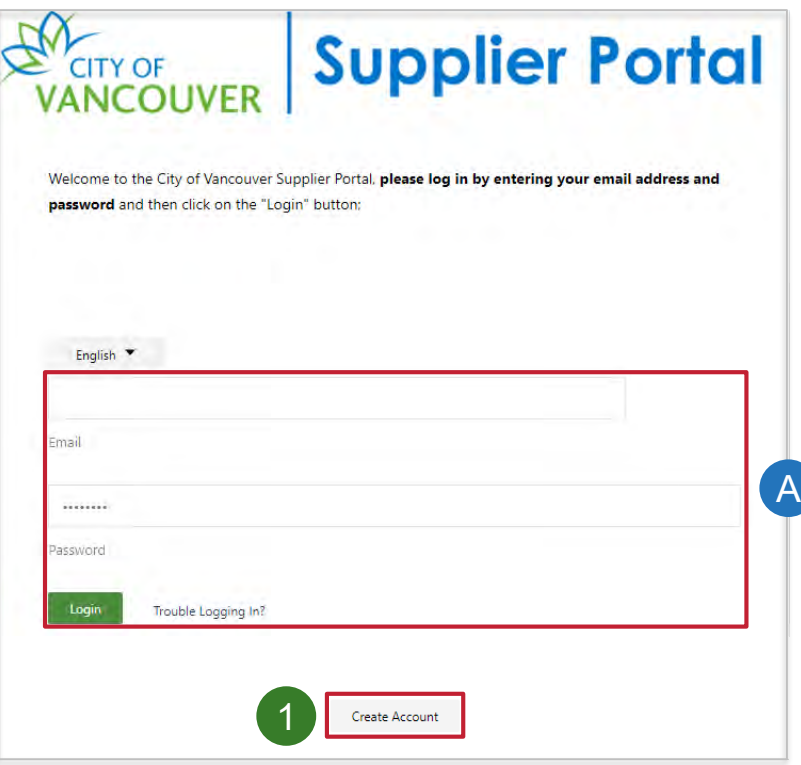

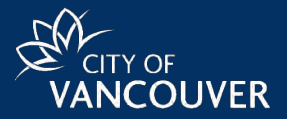

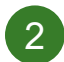

### Select the option that applies

- **…represent a company** Ability to add NAICS and Commod Codes to assist CoV to include you in upcoming events
- **…a person**
	- No ability to add NAICS and Commodity Codes
	- Required to provide financial details up front.

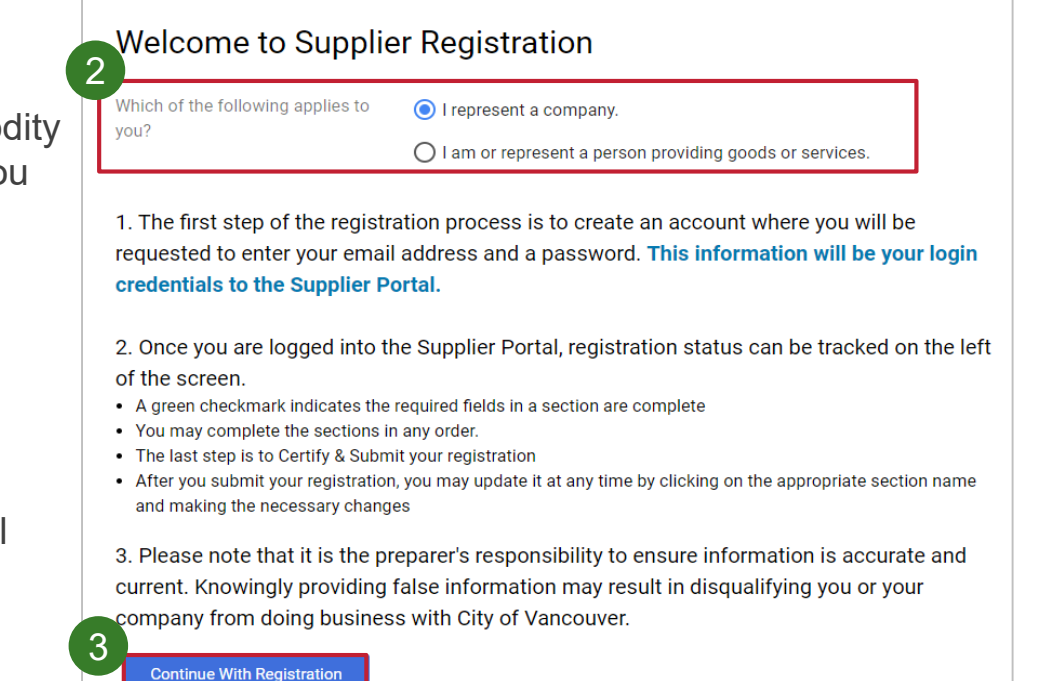

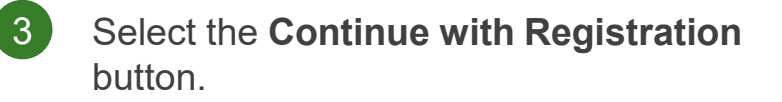

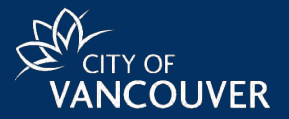

- Enter the **Legal Company Name**  associated with the supplier.
- Enter the **Contact Information**. 5

4

• Select the **drop-down arrow** to choose the **Preferred Time Zone.**  6

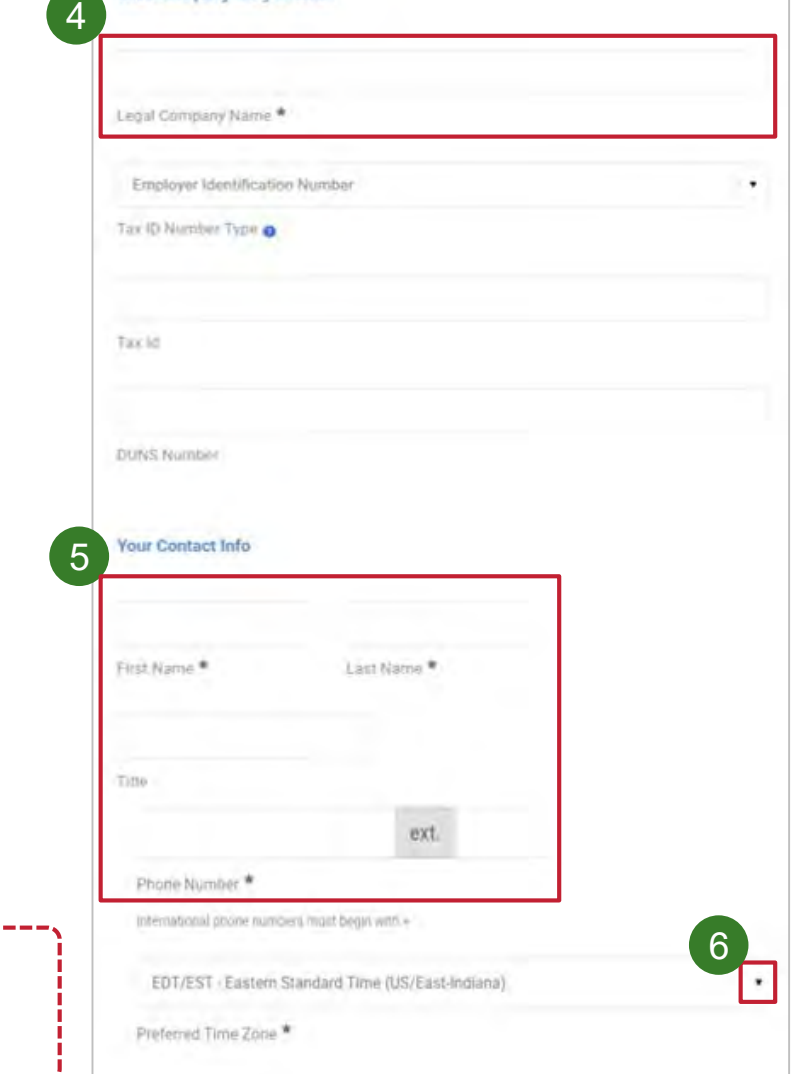

What company are you with?

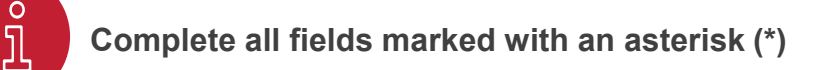

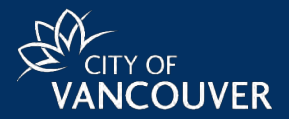

- Enter **Login Information** including: **Email** 7 address, **Password** and **Account Recovery Question**. 7
- Read **Terms and Conditions** and select the checkbox.  $\left( 8\right)$
- Select the **Security Check** checkbox to verify identity. 9
- Select the **Create Account** button.  $(10)$

An email with instructions on how to complete the next steps of the registration process will be sent.

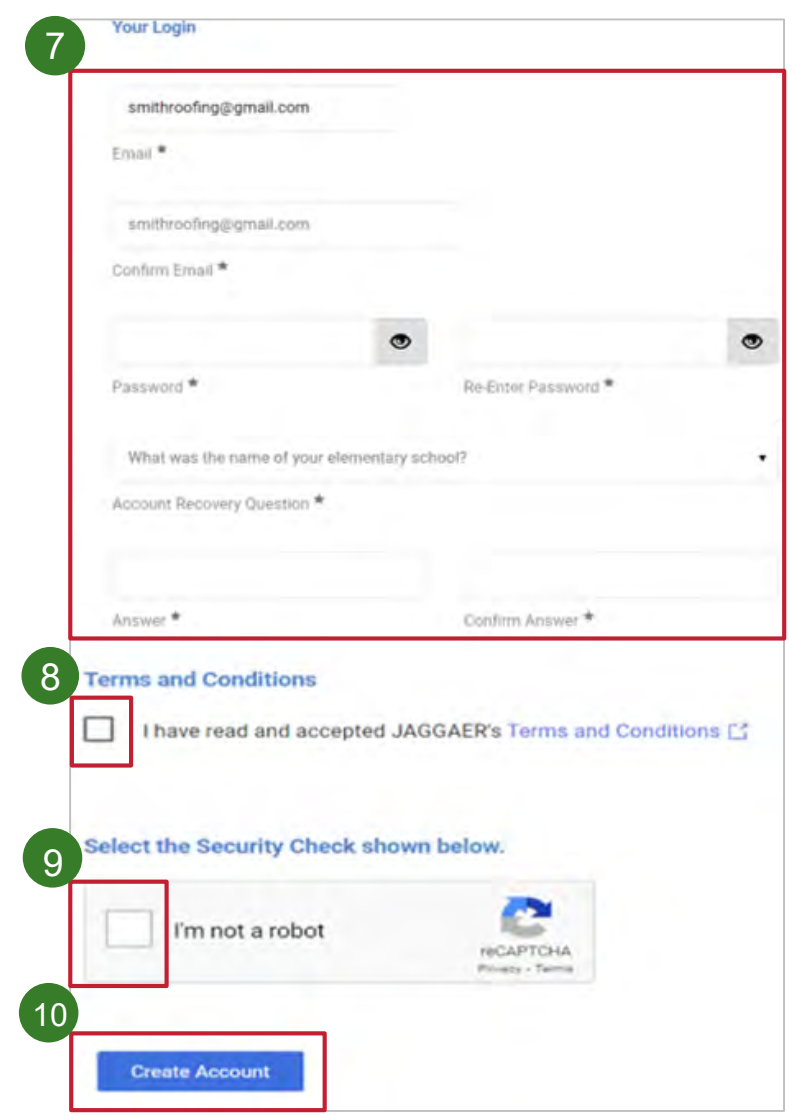

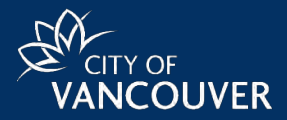

- Review the email with the subject: **Supplier Registration for COV Supplier Portal**.  $11$
- Select the **Complete Registration Now** button in the email to validate the account.  $|12|$

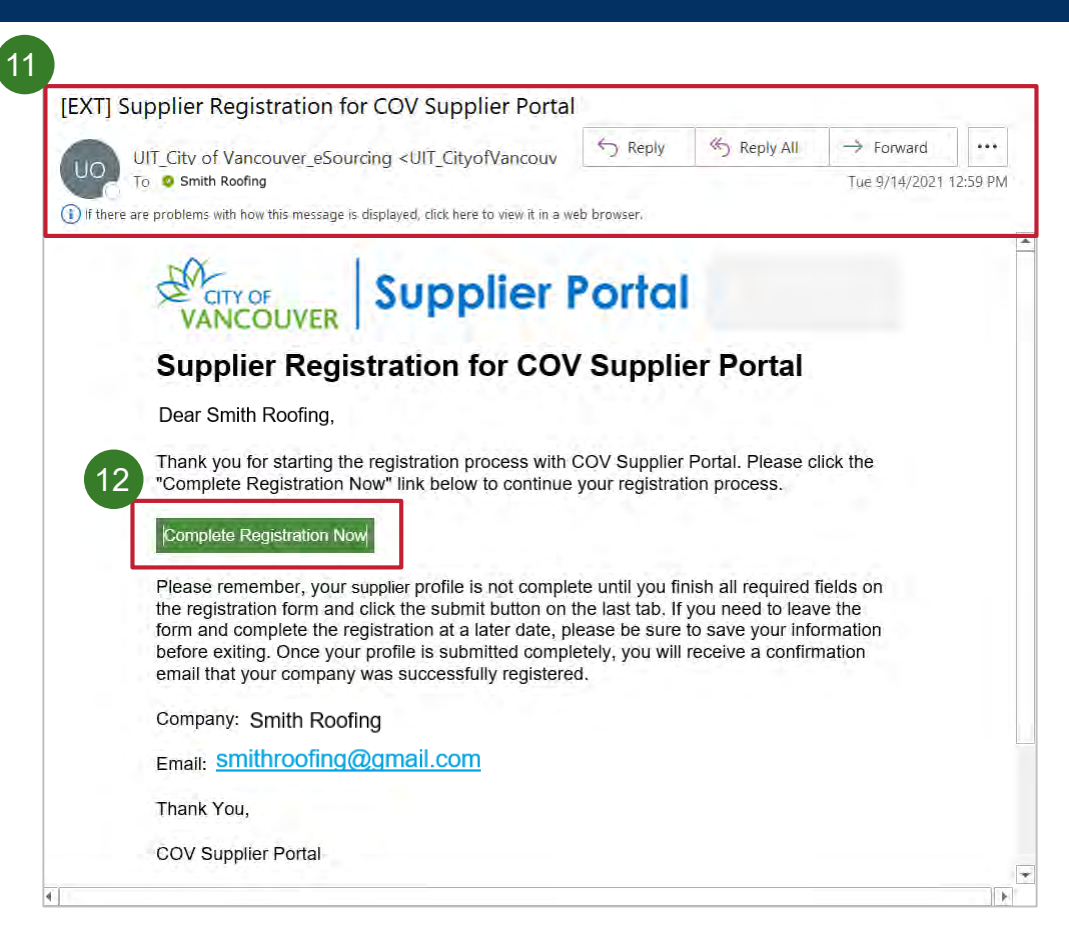

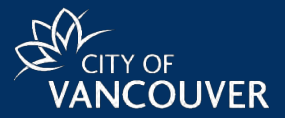

 $(13)$ 

• Enter the **Email** and **Password** that were used in the initial account creation step, and then click the **Login** button.

*A new Confirmation window will display*

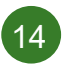

• Select the **Submit** button on the confirmation screen

You have now successfully set up your account to access to the **COV Supplier Portal**.

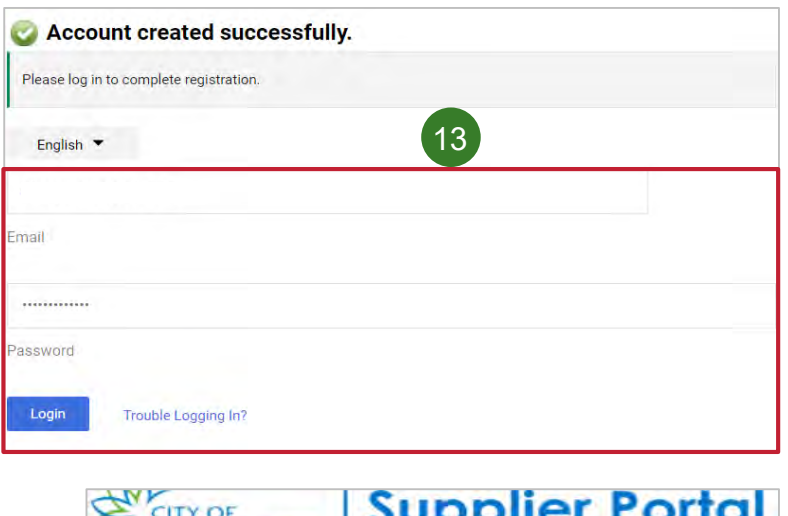

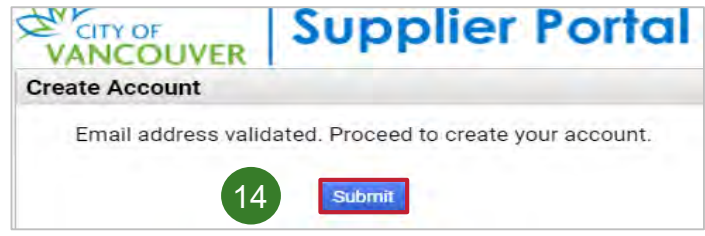

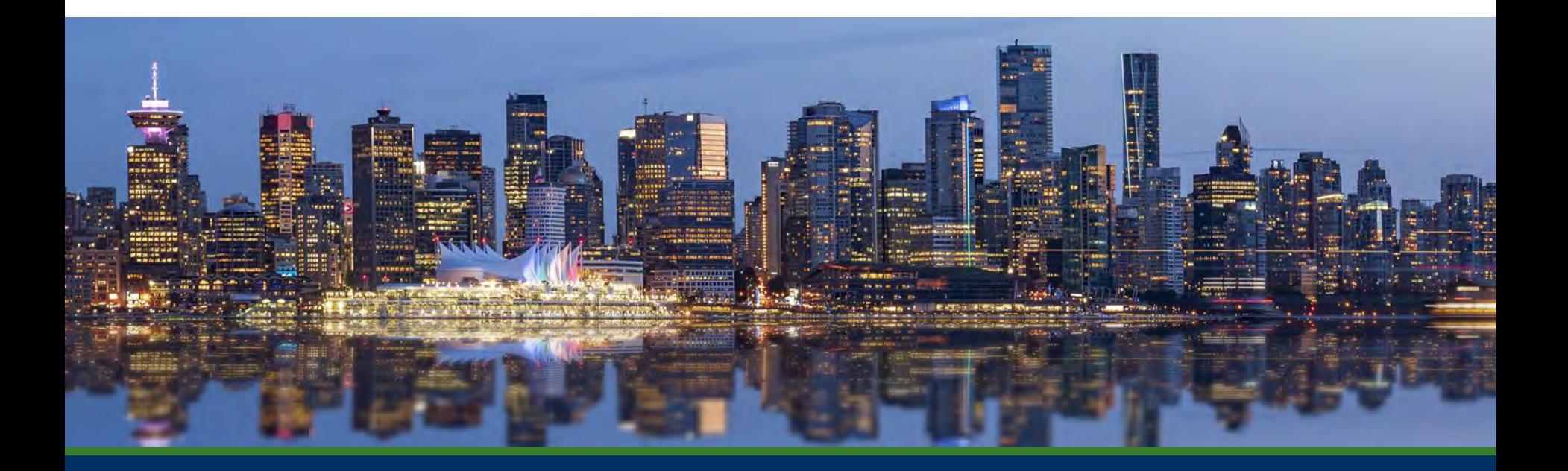

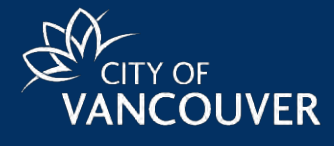